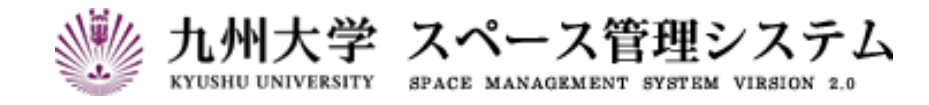

# **取 扱 説 明 書**

講義室予約システム

(利用者マニュアル)

2024 年 1 月

第 5 版

# C CYLINKS サイリンクス株式会社

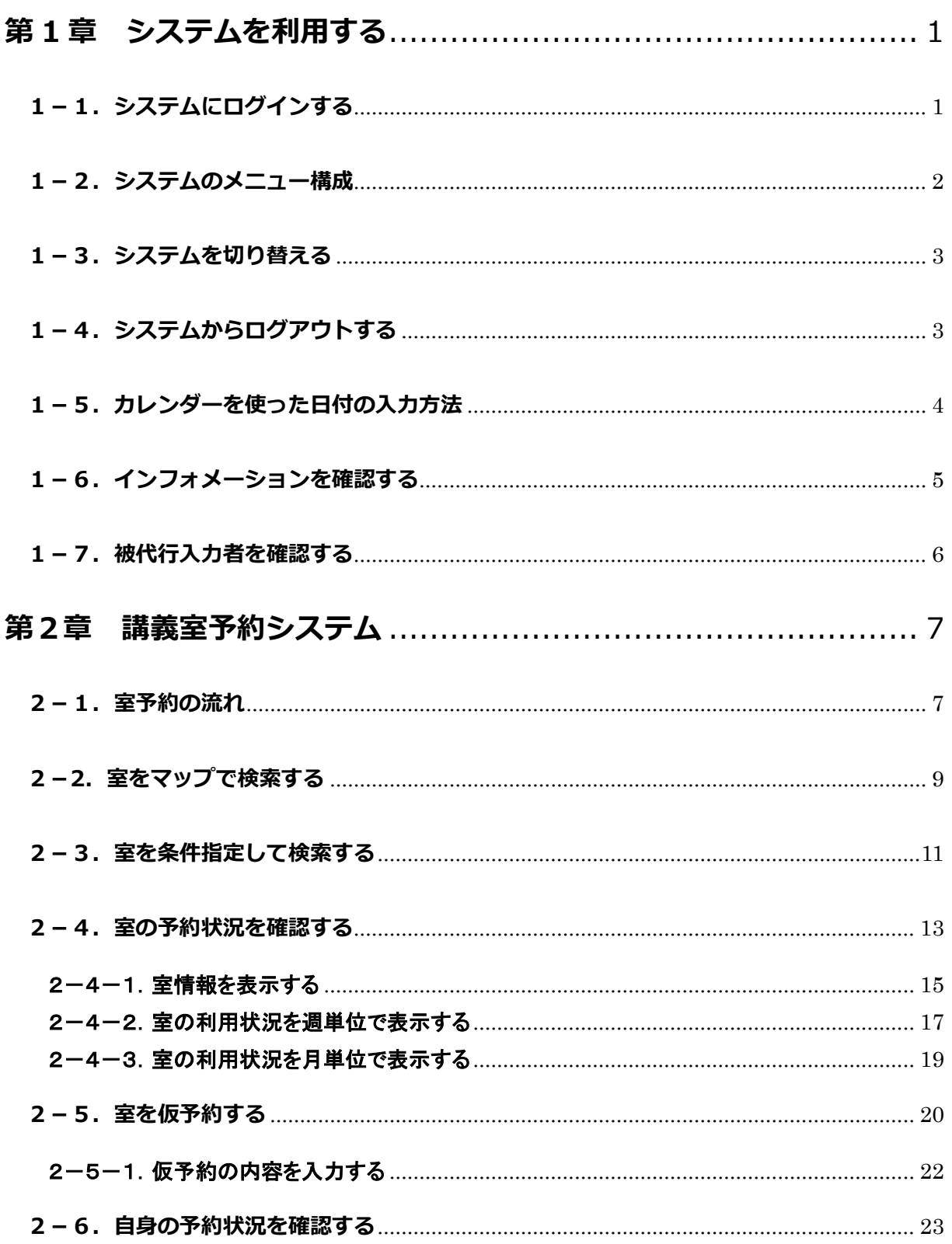

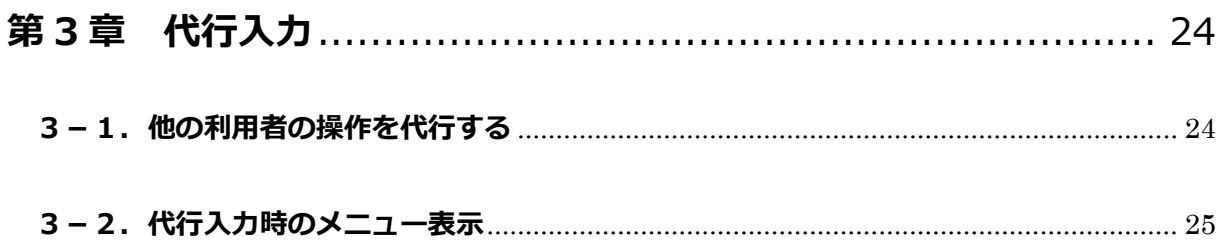

# **はじめに**

本書は九州大学 スペース管理システム(以下、本システム)の操作方法について説明します。

本システムは Web ベースで施設の検索、利用状況の紹介、利用申請、講義室の利用状況紹介等に関する サービスを提供するシステムです。

本システムは以下の機能より構成されます。

### ① スペース管理システム

各部署、教授等が占有的に使用する施設の検索、利用状況、申請機能を提供します。

### ② 講義室予約システム

講義室・会議室の検索、利用状況、予約機能を提供します。

#### ③ レンタルスペース公募システム

レンタルスペースの検索、利用状況、公募機能の紹介を提供します。

#### ④ エネルギー管理システム

各部局のエネルギー使用量を入力・管理する機能を提供します。

本システムは以下のクライアント環境で動作します。

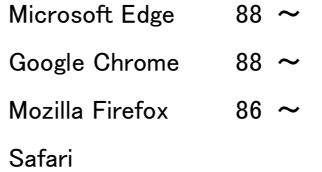

## 【問い合わせ先】

施設部 施設管理課 施設マネジメント係 TEL 092-802-2072

## 【エネルギー管理システム問い合わせ先】

施設部 施設管理課 環境マネジメント係 TEL 092-802-2072

# **システムの中の入力項目について**

特に記載がない限り、入力項目の入力規則は以下の表に従います。

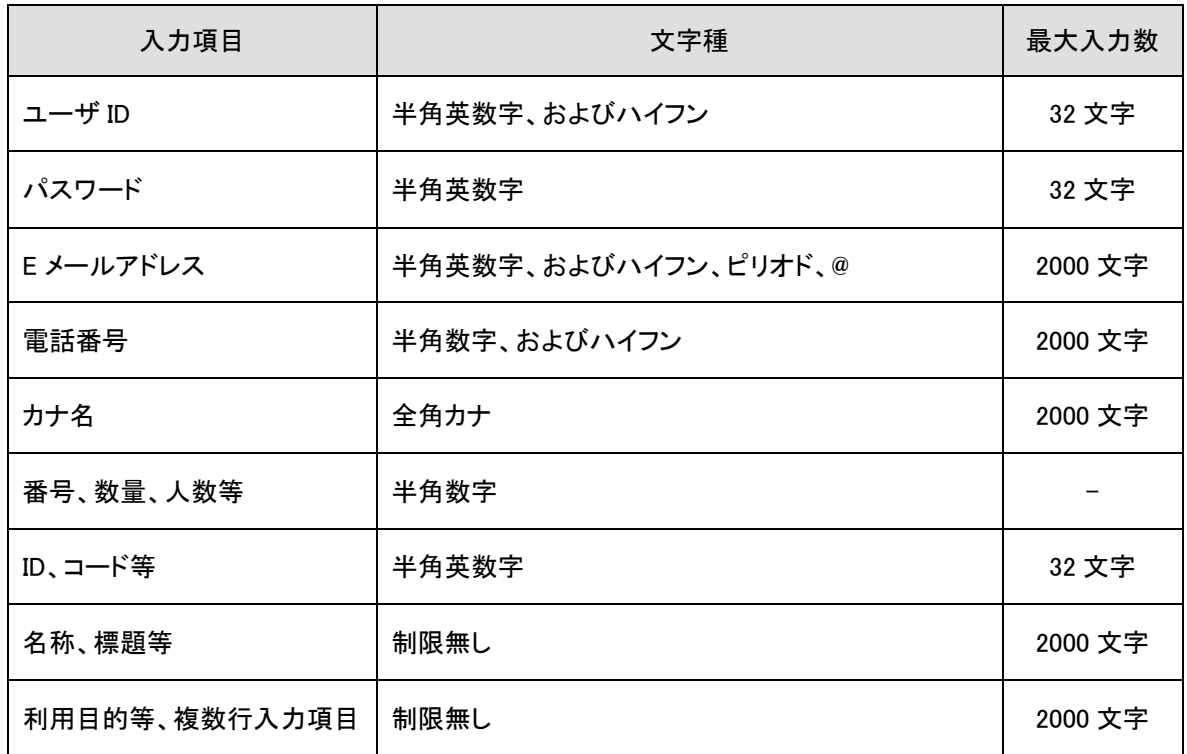

※文字数のカウントは全角、半角を区別しません。

# <span id="page-6-0"></span>**第 1 章 システムを利用する**

## <span id="page-6-1"></span>**1-1.システムにログインする**

以下の URL にアクセスします。

<https://rent.facility2.kyushu-u.ac.jp/>

※通信プロトコルは https で行われます。http でアクセスしても ページの表示は行われませんのでご注意ください。

【ログイン画面 (シングルサインオン)】

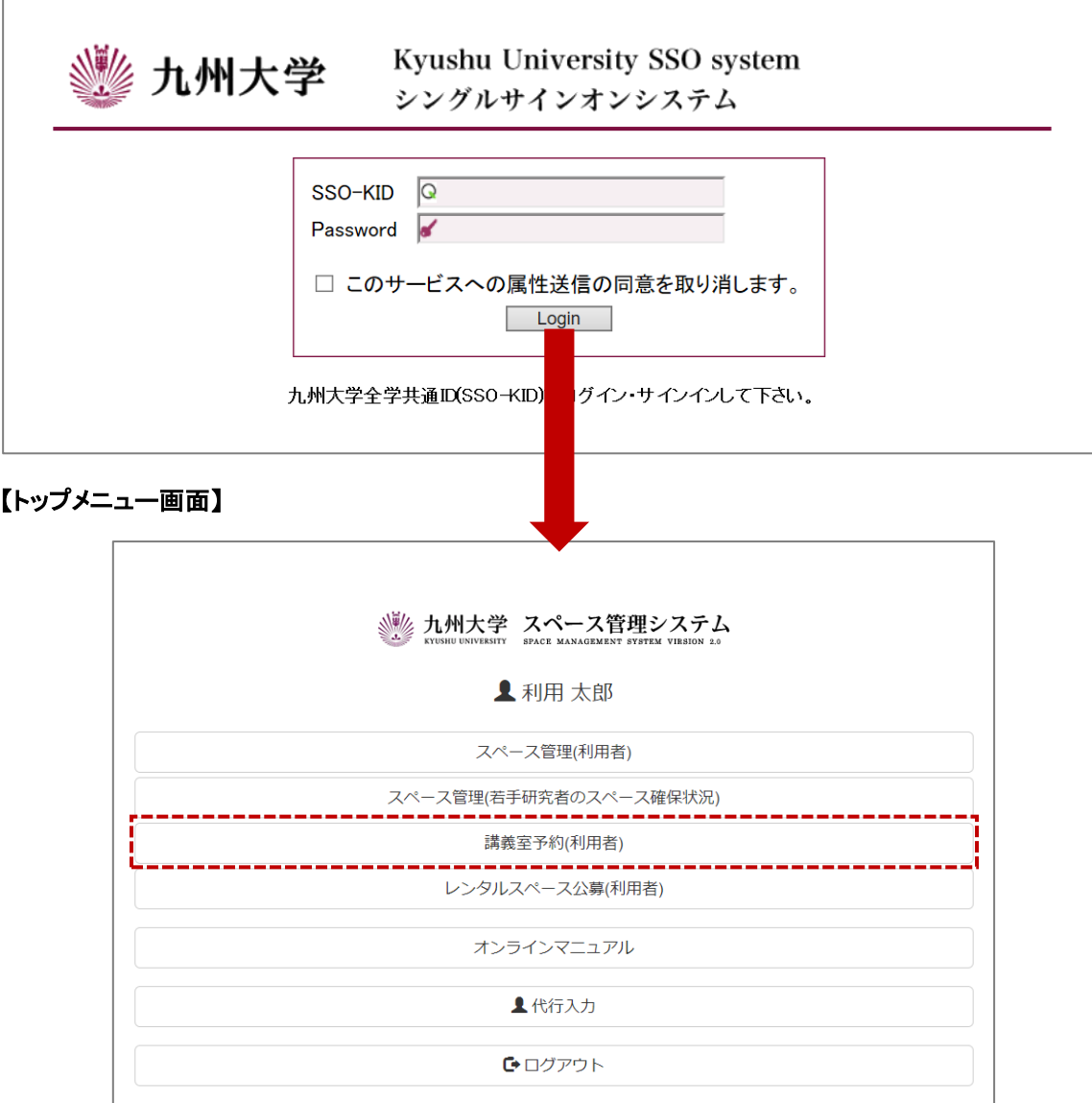

## <span id="page-7-0"></span>**1-2.システムのメニュー構成**

メニュー構成を説明します。

## 【利用者:メニュー部(画面上部)】

Q室マップ検索 Q室条件検索 ■予約状況確認 → インフォメーションA

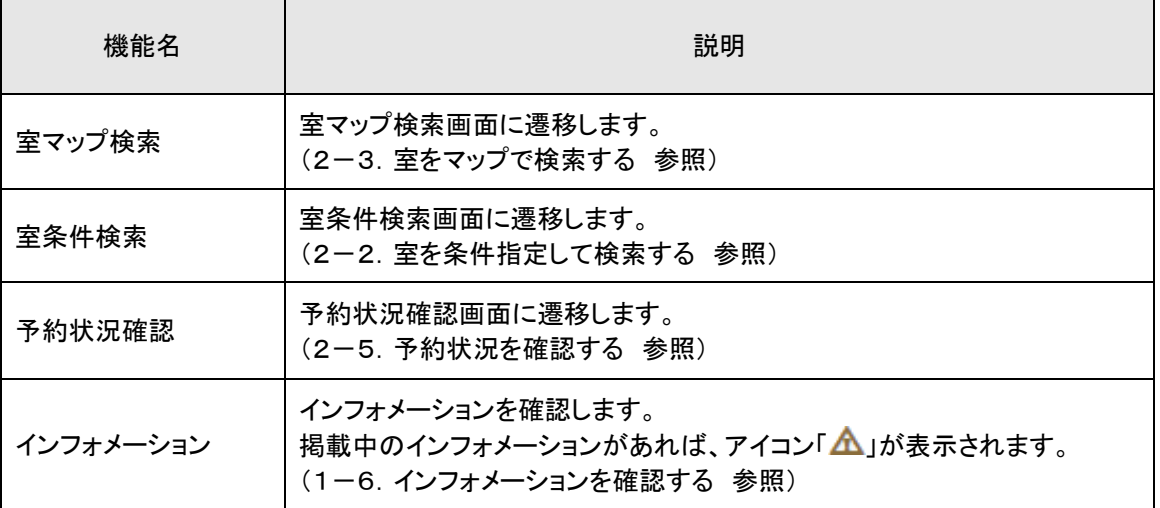

## <span id="page-8-0"></span>**1-3.システムを切り替える**

現在の機能から別の機能へ切り替えます。ここで表示される機能の一覧はユーザ毎に割り当てられている 権限により異なります。

#### 【全画面共通メニュー(右上部)】

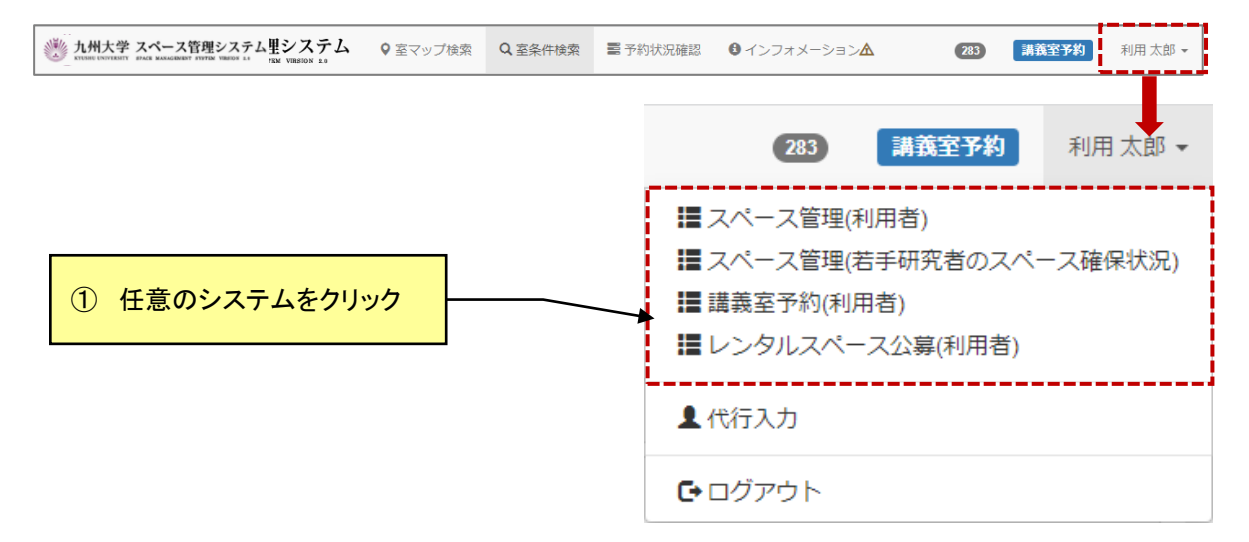

## <span id="page-8-1"></span>**1-4.システムからログアウトする**

システムからログアウトします。ログアウト後はトップページ画面に遷移します。この時、シングルサインオン 認証時の情報は保持されますので再度認証する必要がございません。

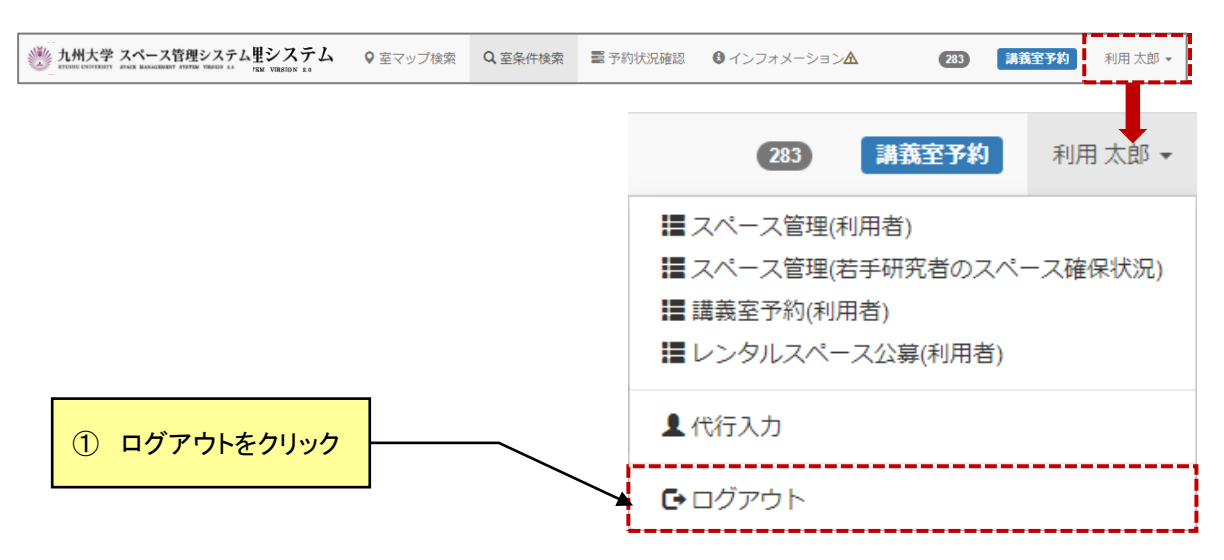

#### 【全画面共通メニュー(右上部)】

<span id="page-9-0"></span>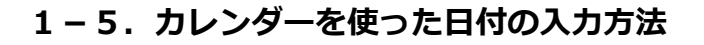

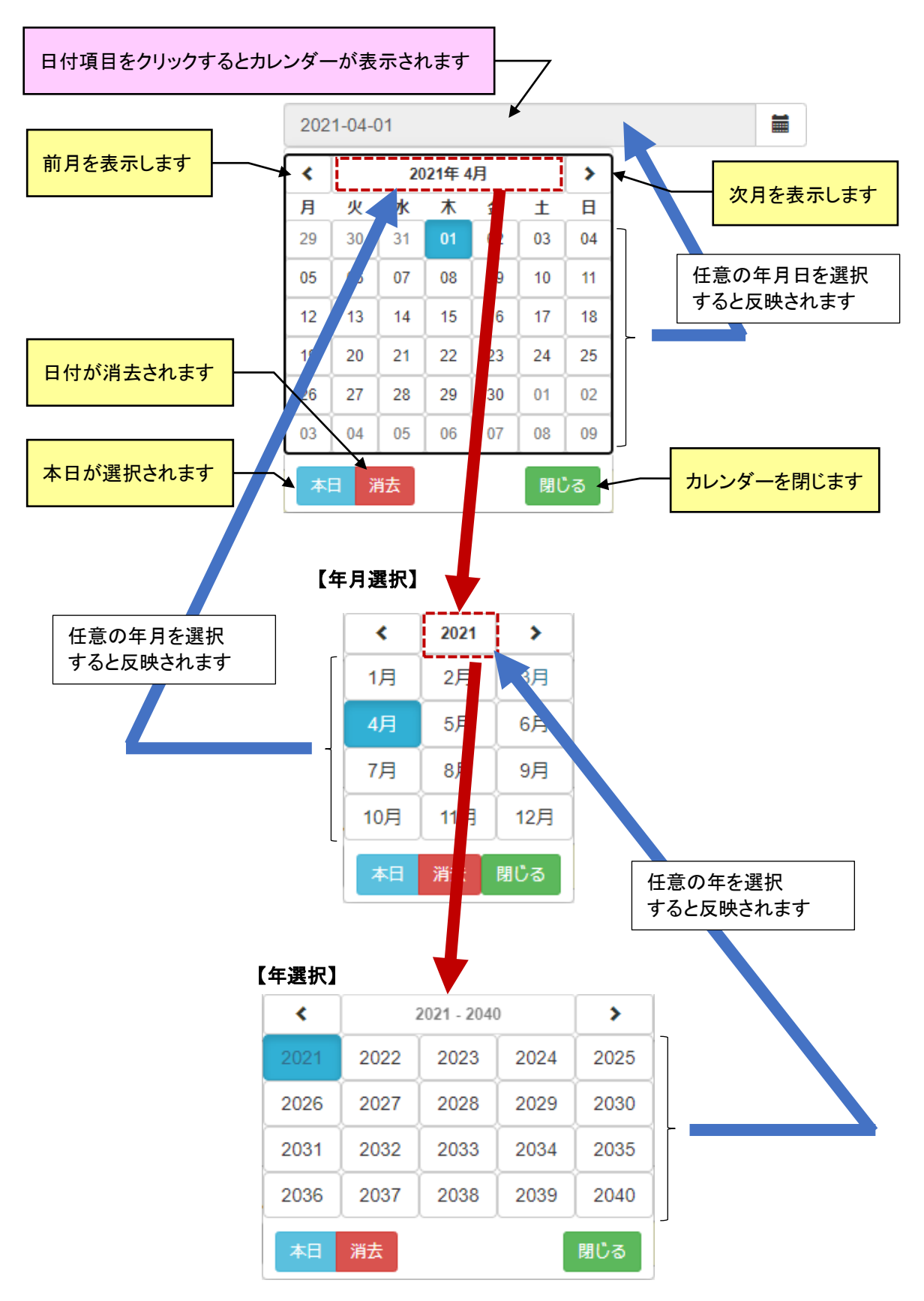

## <span id="page-10-0"></span>**1-6.インフォメーションを確認する**

管理者および運用者からのインフォメーションを確認します。

#### 【利用者:メニュー部(画面上部)】

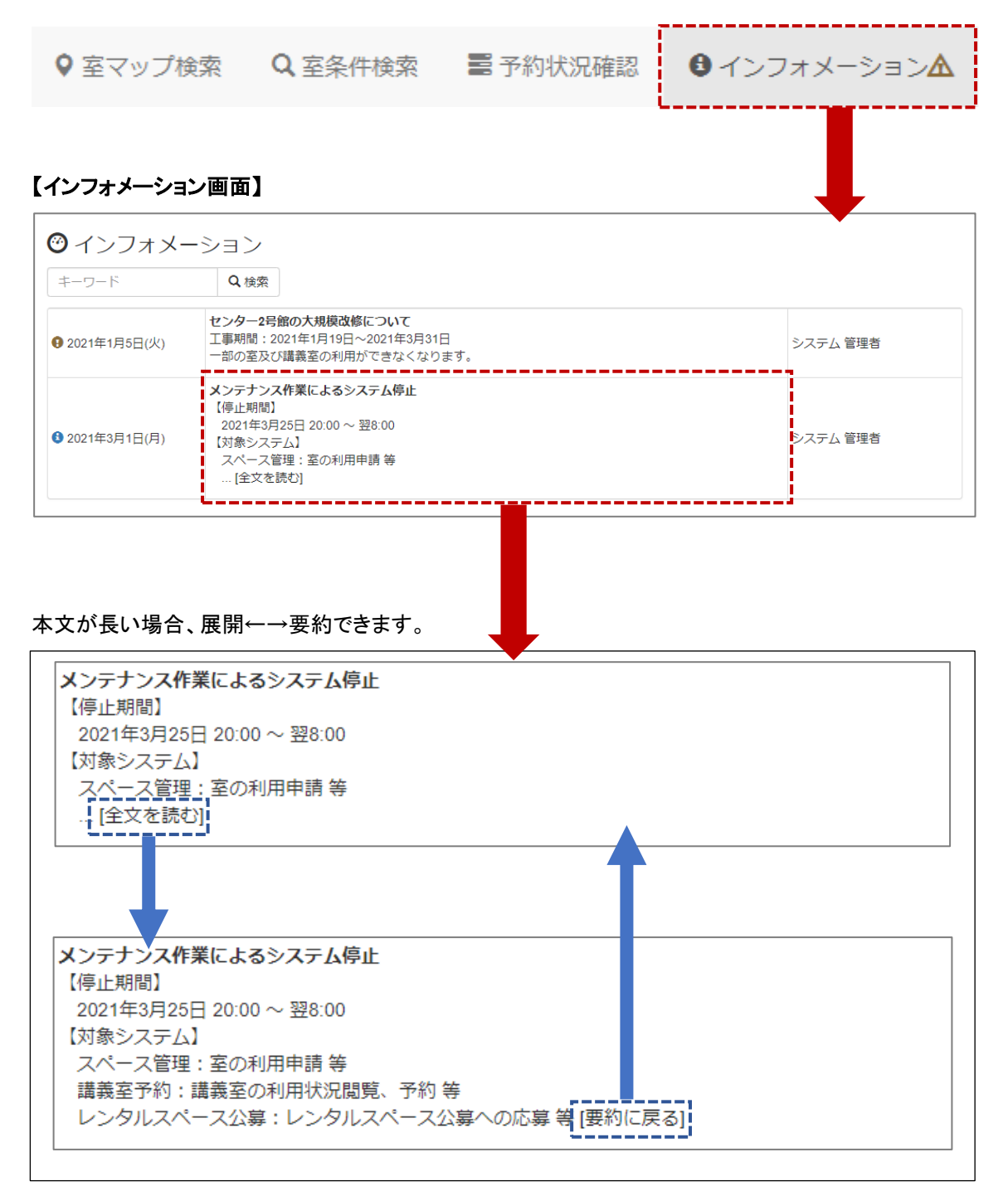

## <span id="page-11-0"></span>**1-7.被代行入力者を確認する**

被代行入力者を確認します。

被代行入力者は、現在のユーザを代行者として登録しているユーザです。

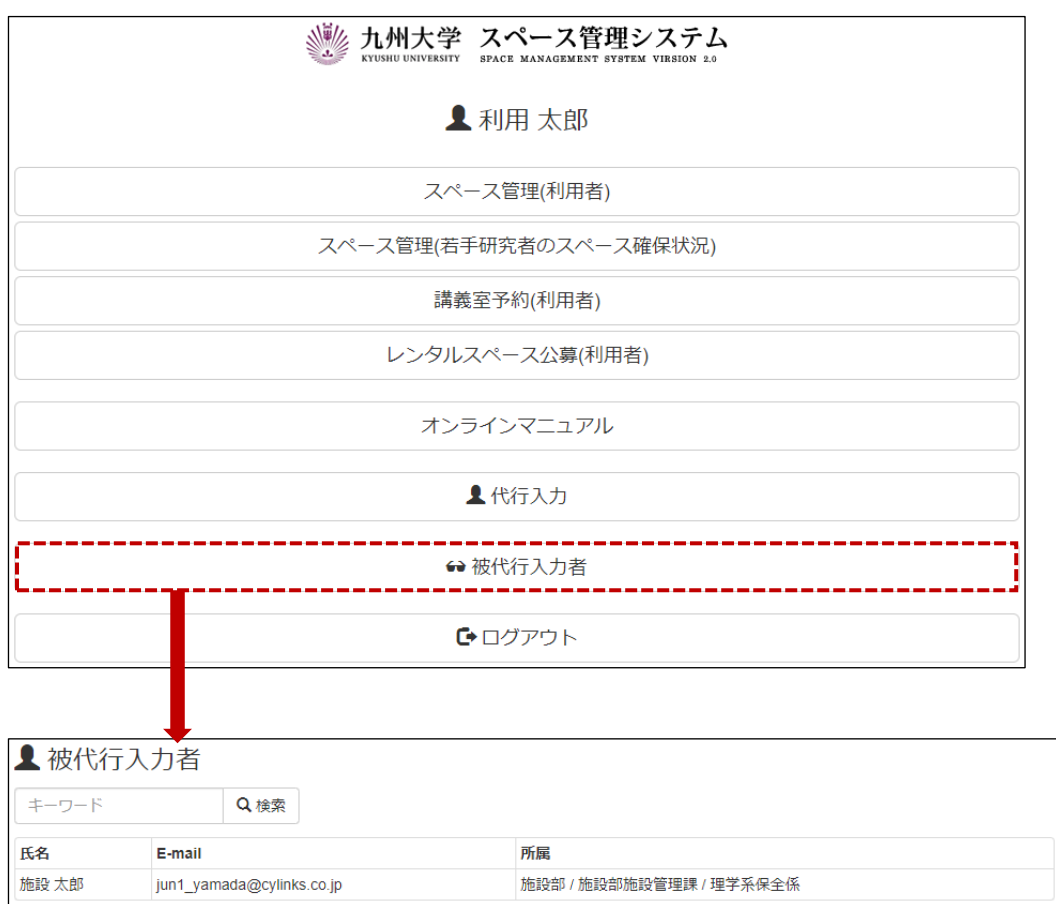

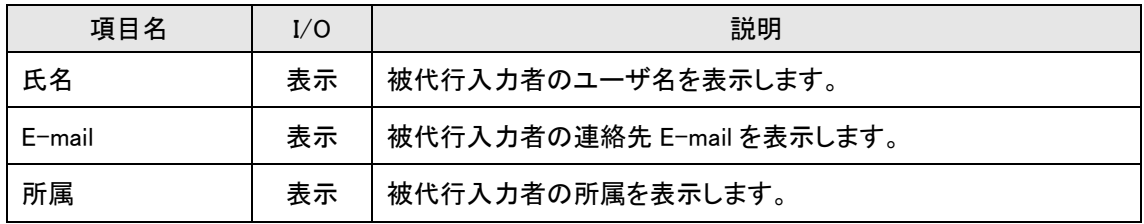

# <span id="page-12-0"></span>**第2章 講義室予約システム**

### <span id="page-12-1"></span>**2-1.室予約の流れ**

利用者による講義室室の予約に対し、管理者が許可することで、利用者は講義室の予約が可能になりま す。講義室予約の対象となる室は運用されている部局にて運用されている室のみが対象となります。

#### 【仮予約が許可されていない室】

利用者は、講義室運用者に講義室(会議室を含む)の利用を依頼(電話連絡等)することで、講義室(会議 室を含む)の利用が可能になります。

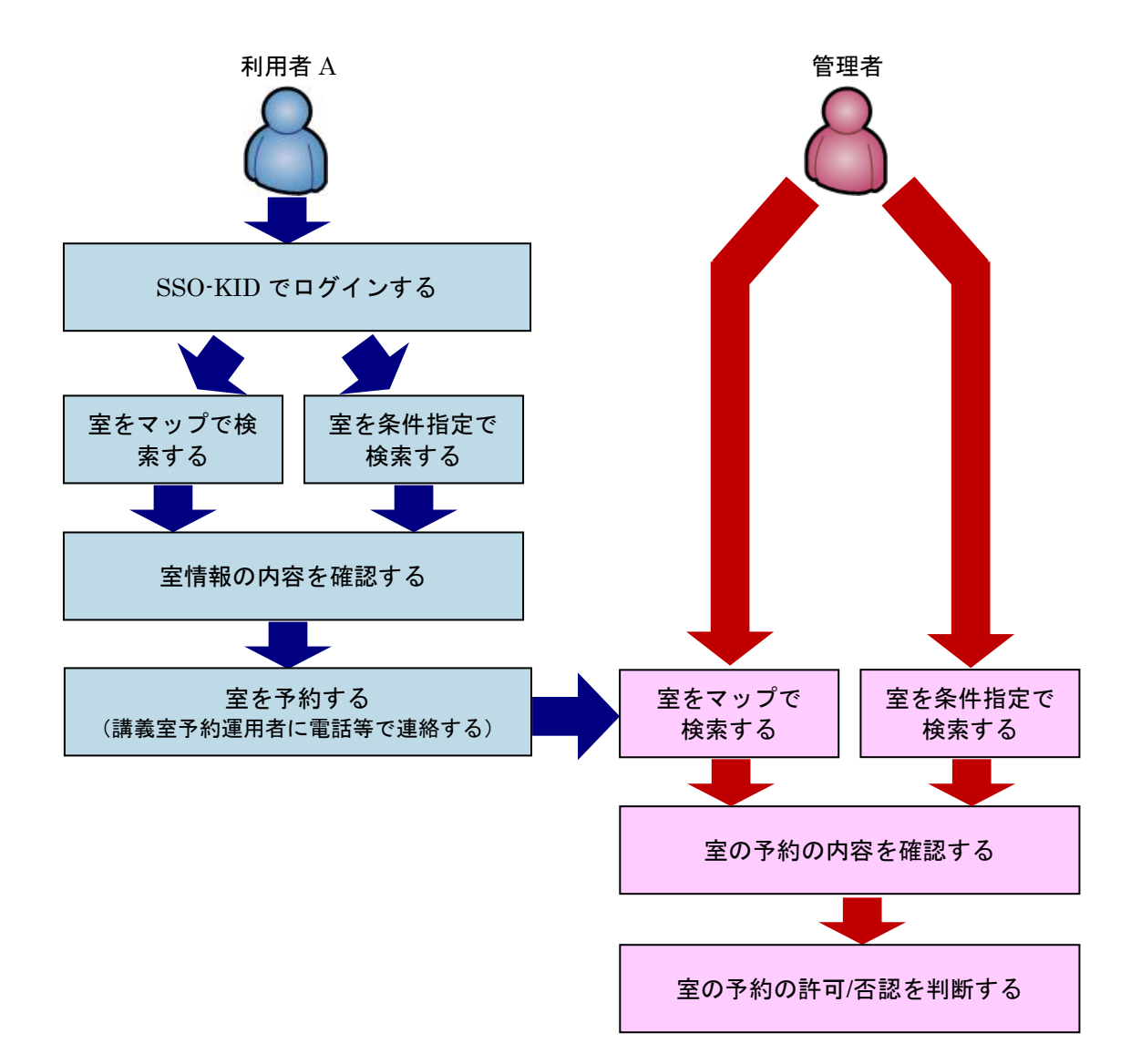

≪イメージ図≫

### 【仮予約が許可されている室】

利用者による講義室の仮予約に対し、講義室運用者が許可することで、利用者の仮予約が本予約に変更 されます。

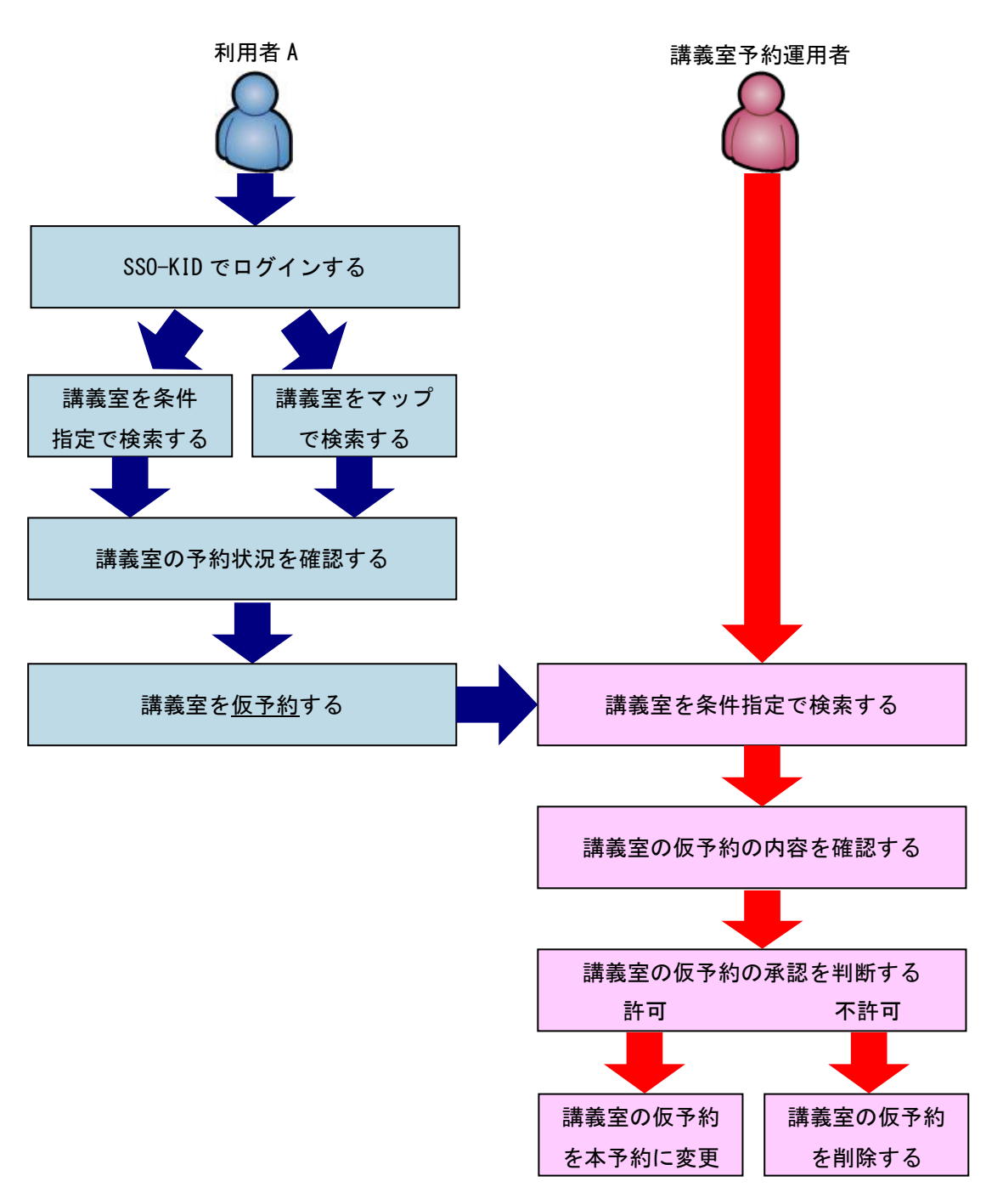

≪イメージ図≫

## <span id="page-14-0"></span>**2-2. 室をマップで検索する**

マップ機能から市内マップ→棟配置図→階選択→平面図とドリルダウンで検索します。

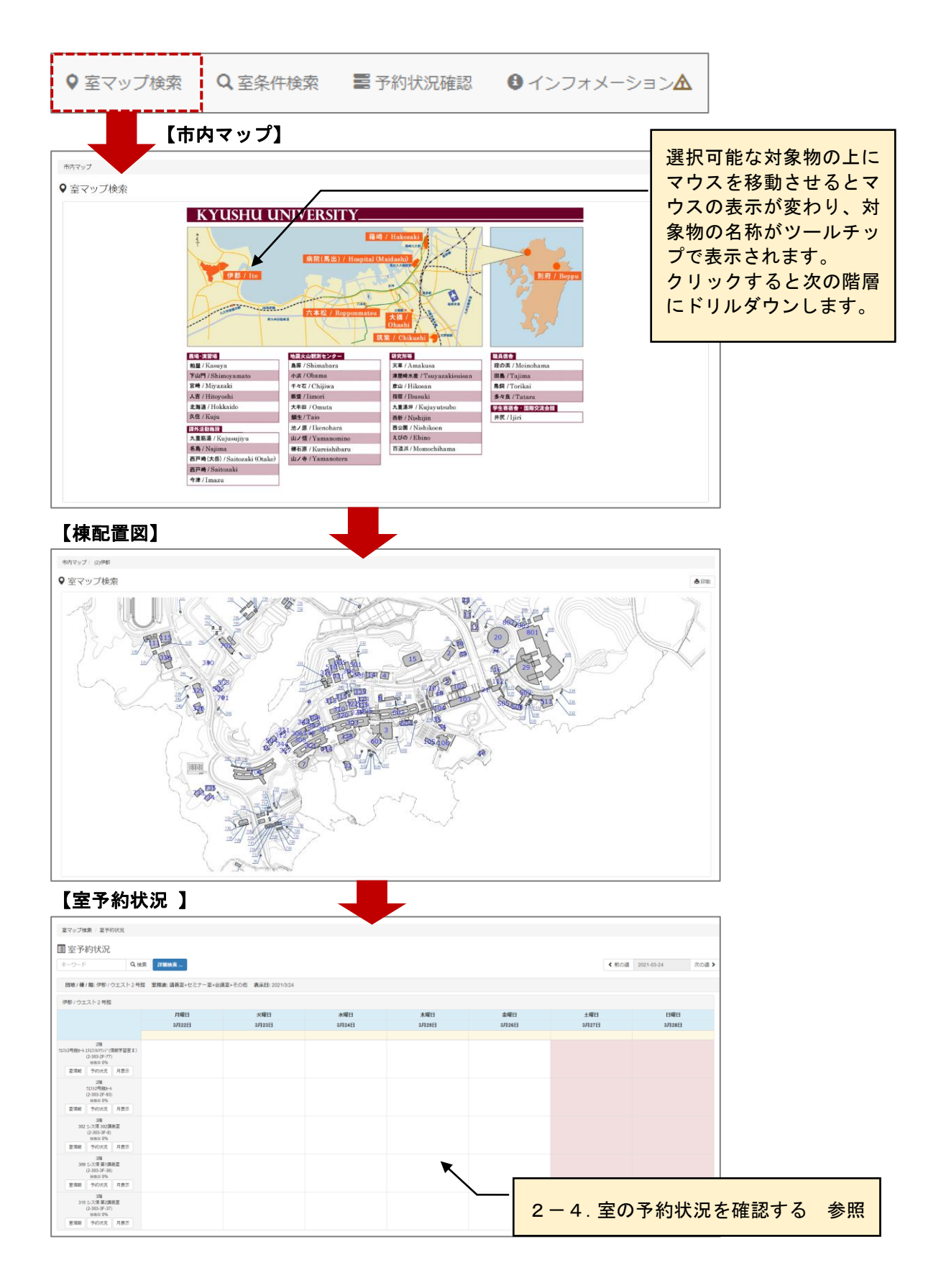

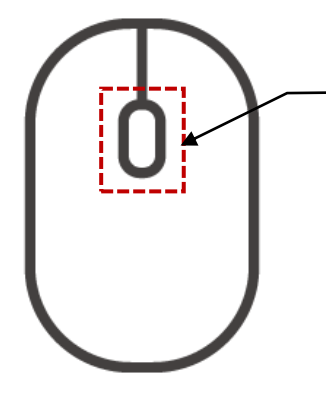

マウスのホールを前後に回すことでマップの 拡大/縮小が行えます。 マウスの機種や設定によって前後に回した際 の拡大/縮小の挙動が逆になる場合がありま す。

【ドラッグによるマップのスクロール】

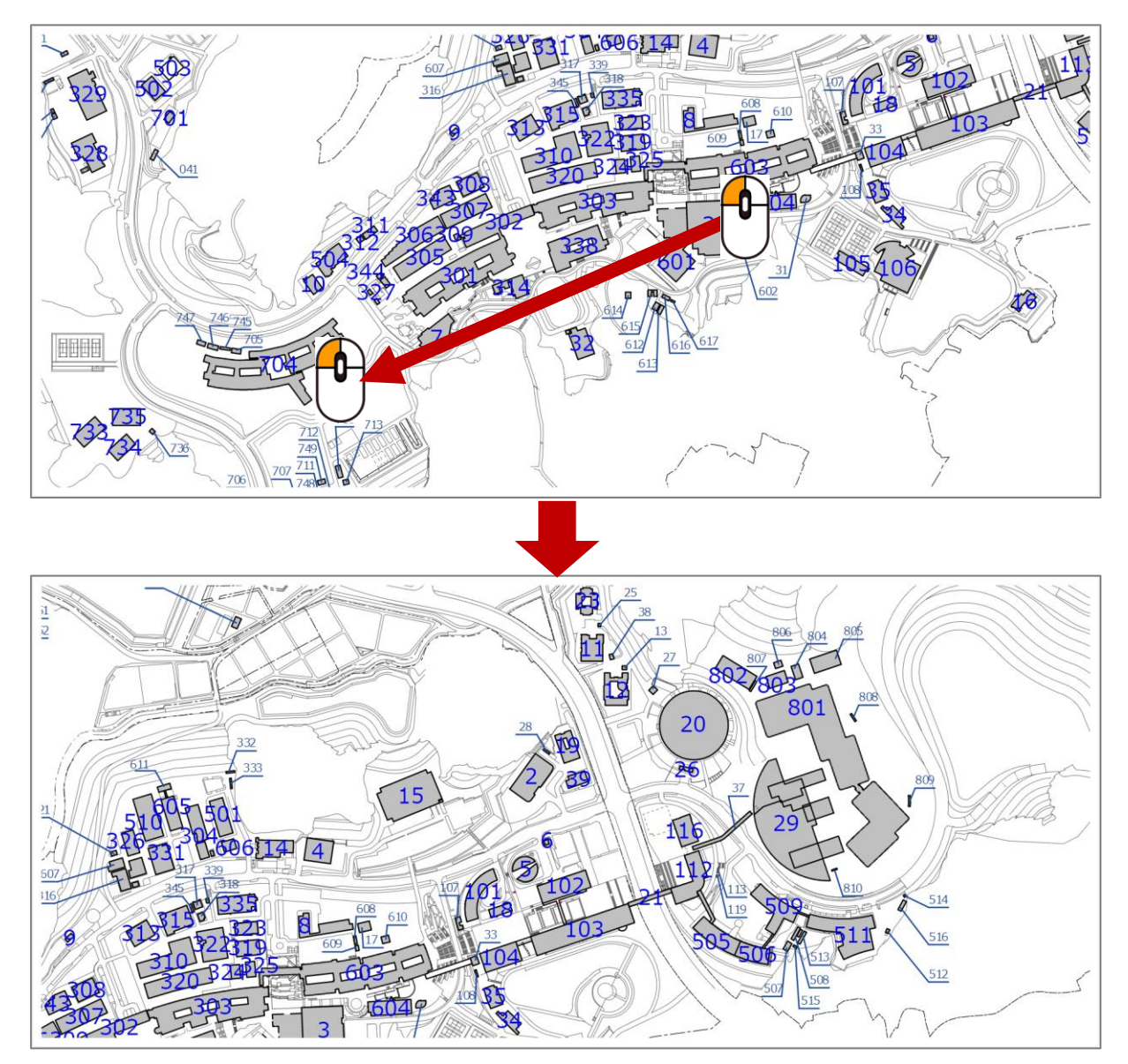

## <span id="page-16-0"></span>**2-3.室を条件指定して検索する**

検索条件に該当する講義室を一覧表示します。

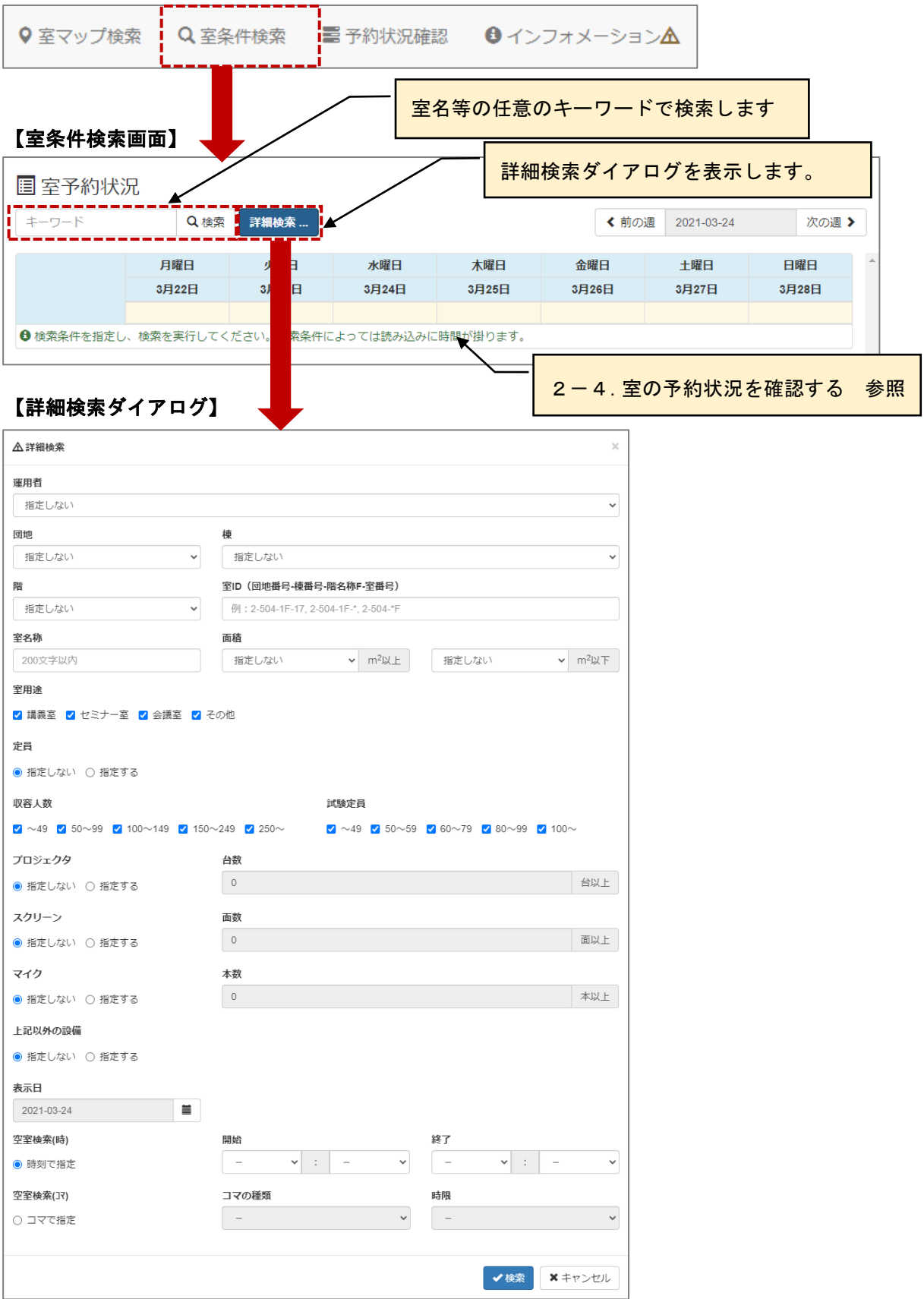

#### ≪画面項目≫

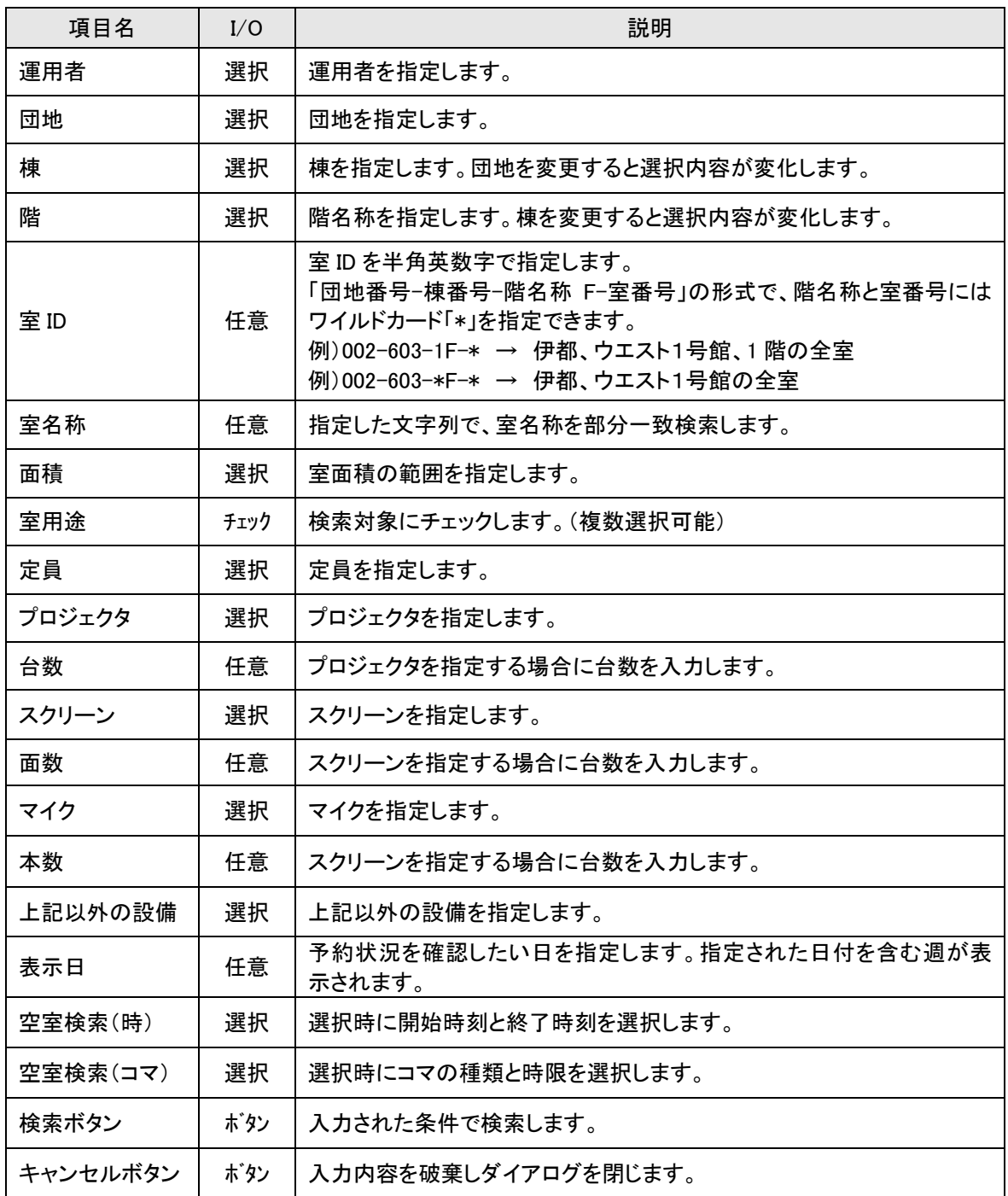

※ 一度検索した条件は保存され、次回の検索時のデフォルト値となります。次回以降は最終の検索条件 による検索結果が自動的に再現されます。

## <span id="page-18-0"></span>2-4.室の予約状況を確認する

室の予約状況の確認を行います。初期表示は週単位で表示されます。

#### 【室予約状況】

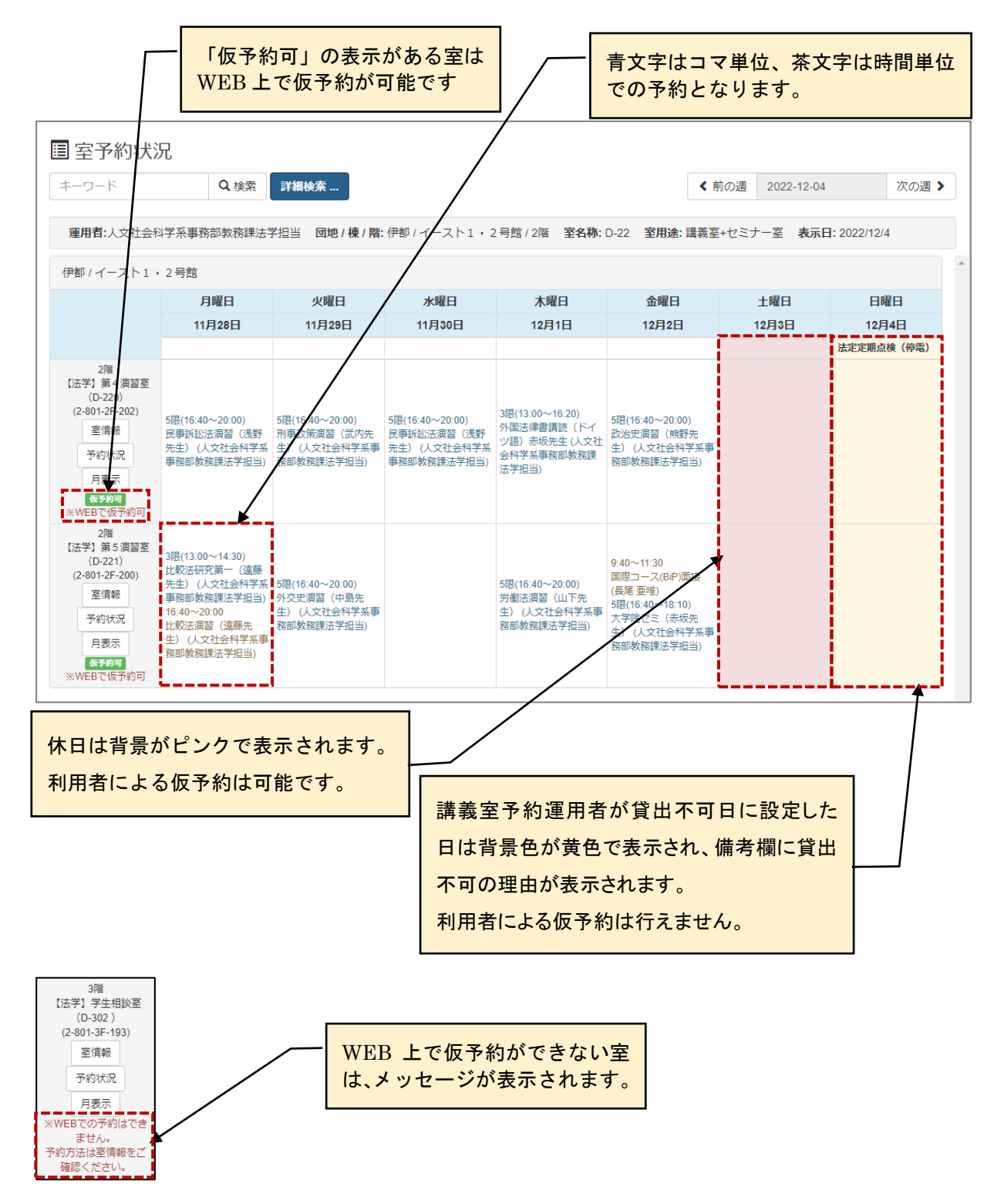

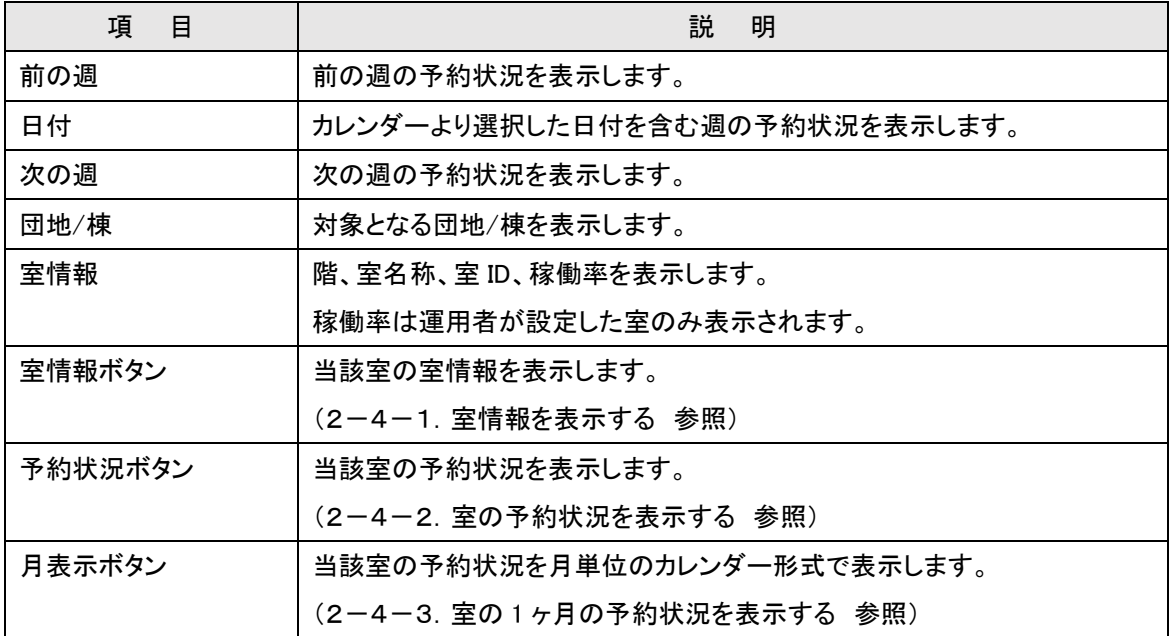

# <span id="page-20-0"></span>2-4-1.室情報を表示する

室情報を表示します。

## 【室情報】

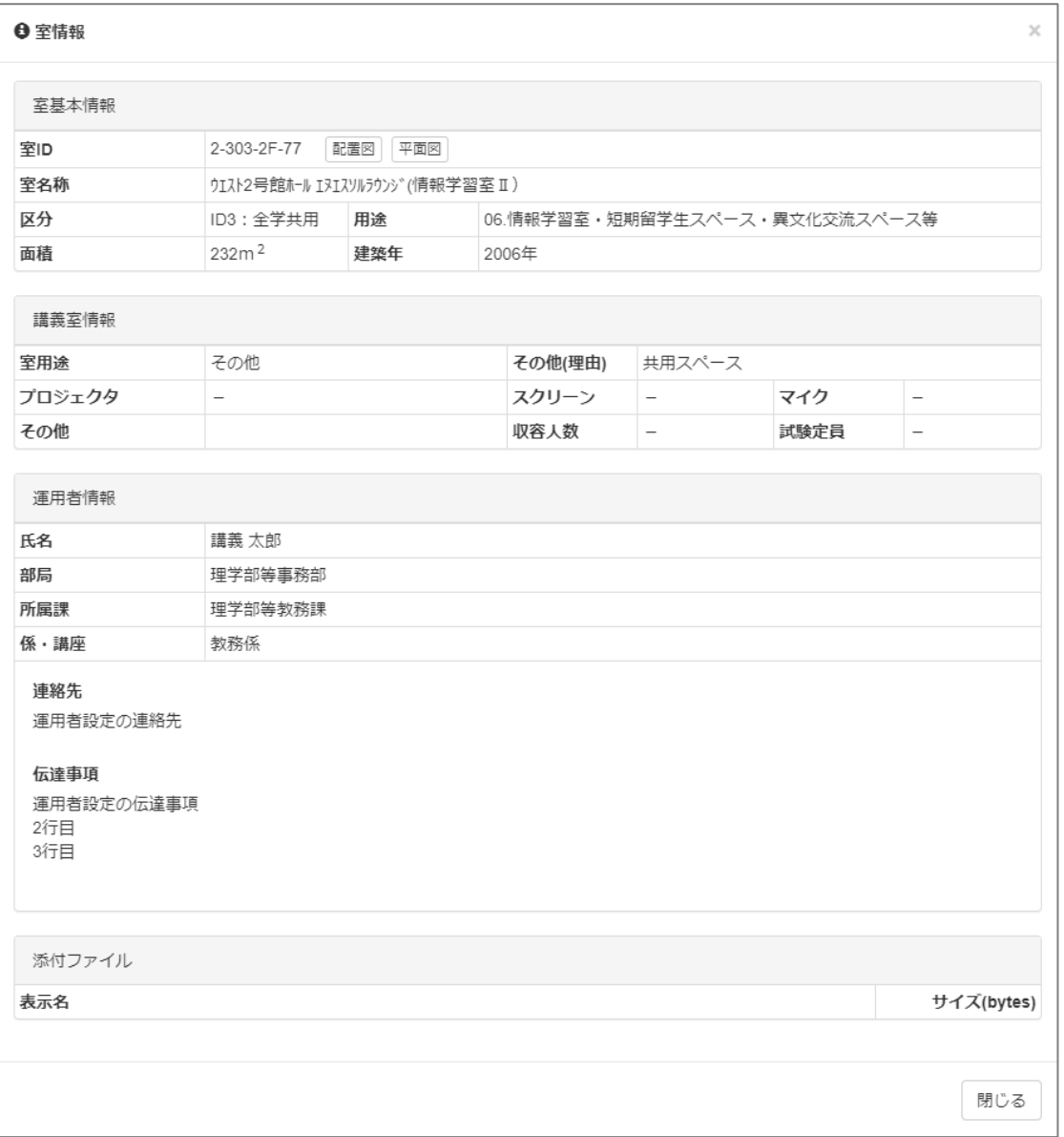

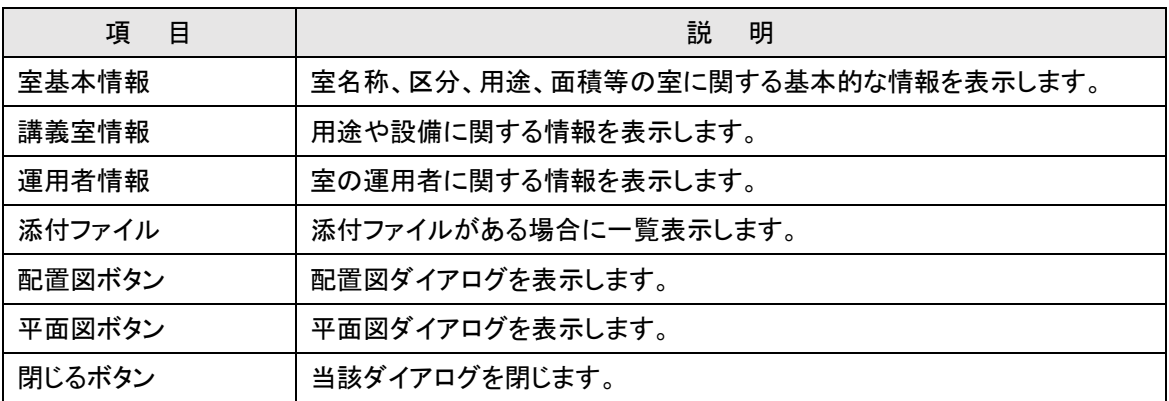

## 【配置図】

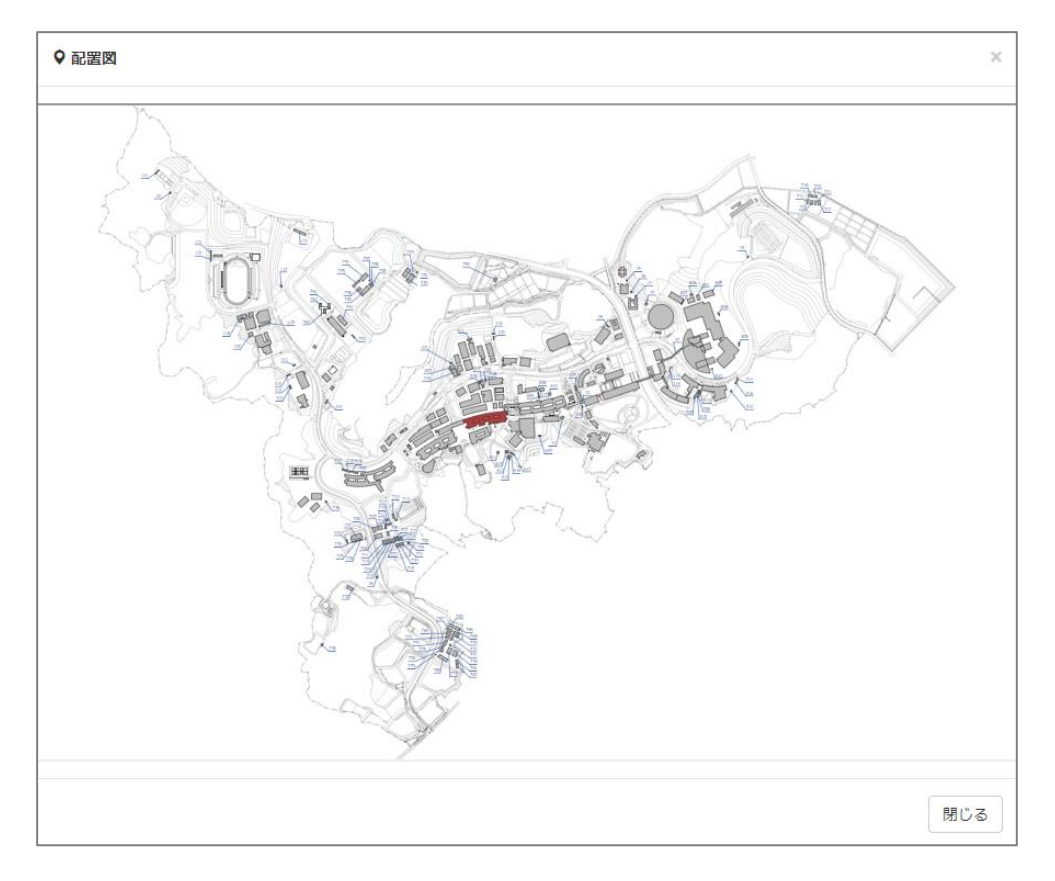

## 【平面図】

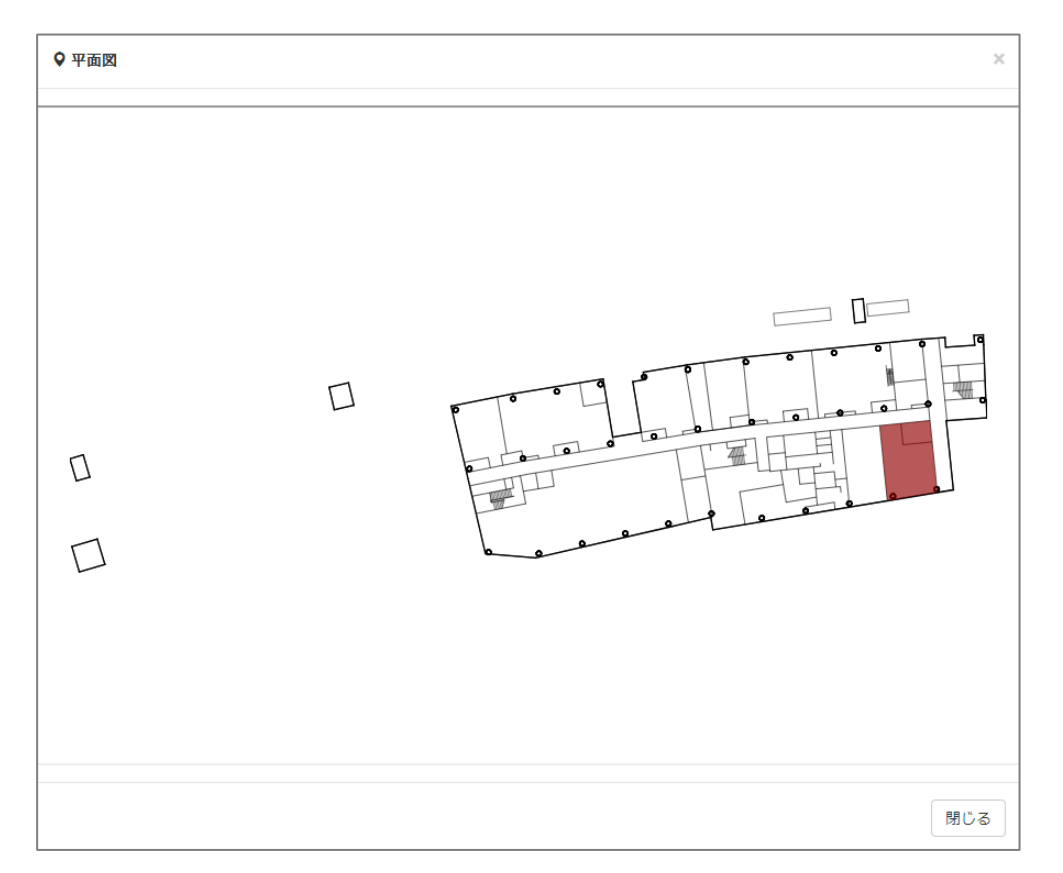

### <span id="page-22-0"></span>2-4-2. 室の利用状況を週単位で表示する

室の週単位の利用状況を表示します。

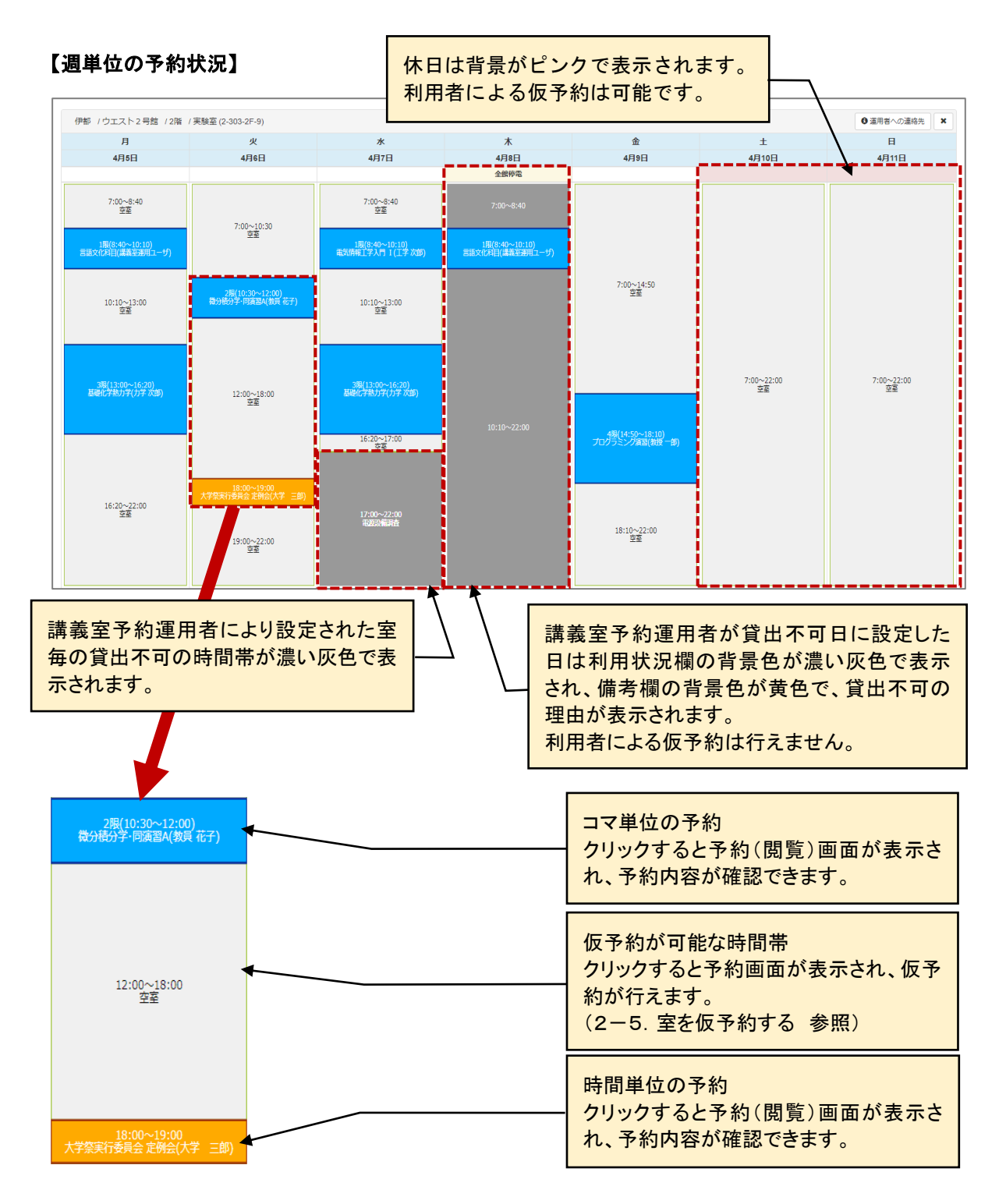

※画面上部に下記のメッセージが表示された室は、WEB 上での仮予約はできません。

※WEBでの予約はできません。予約方法は室情報をご確認ください。

# 【予約(閲覧)】

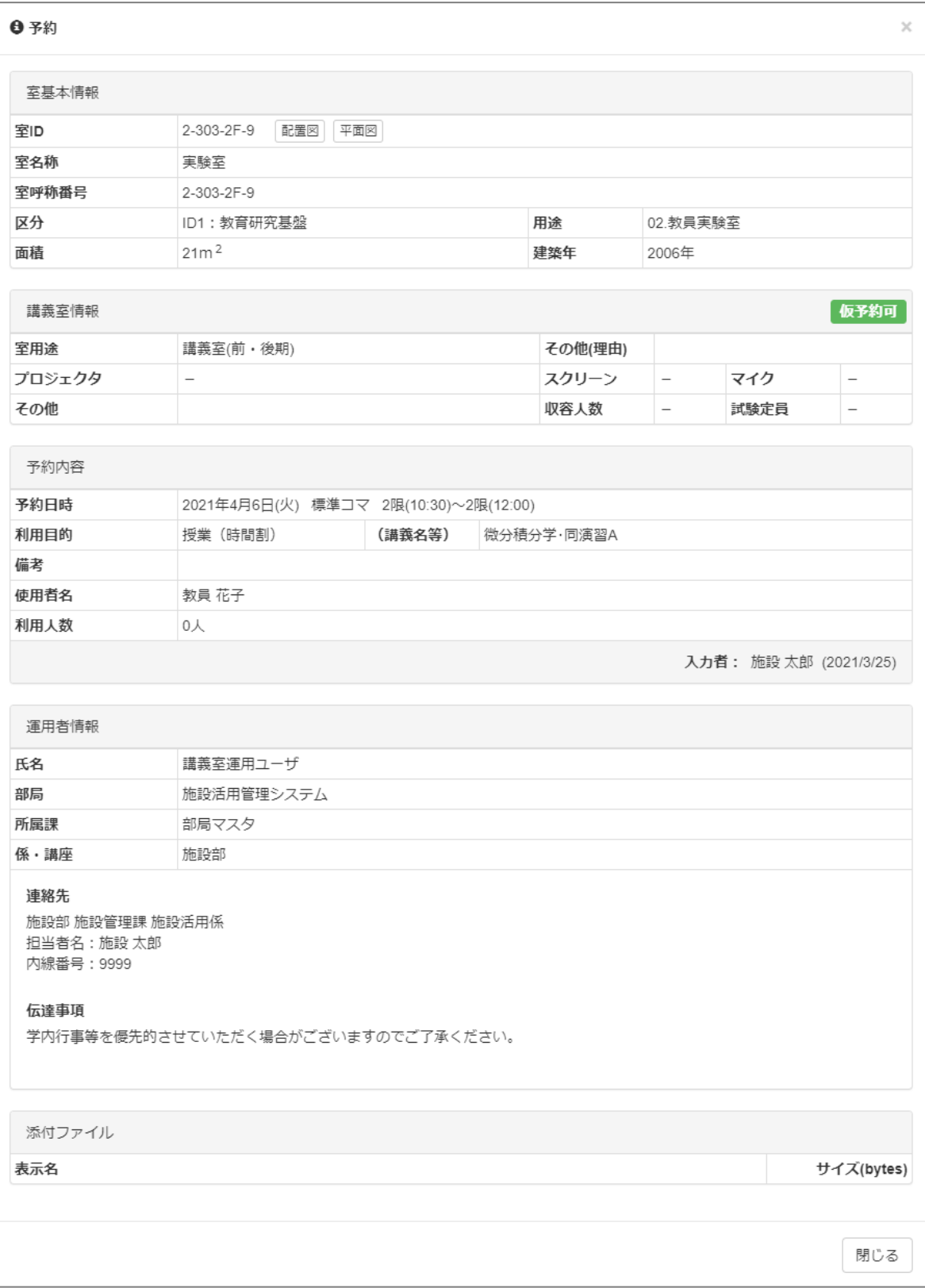

## <span id="page-24-0"></span>2-4-3. 室の利用状況を月単位で表示する

室の週単位の利用状況を月単位で表示します。

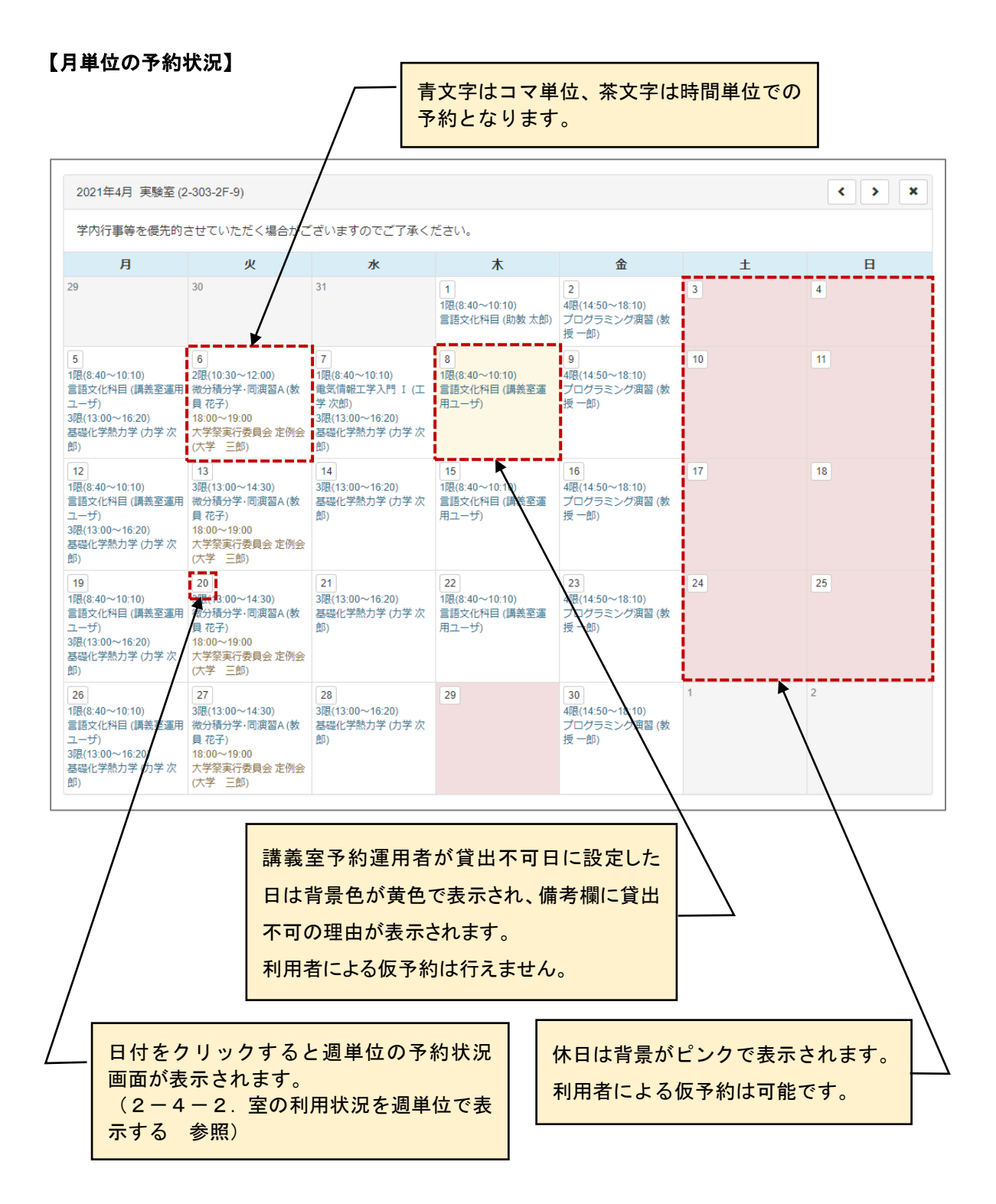

### <span id="page-25-0"></span>**2-5.室を仮予約する**

利用者が自身の室の申請・利用状況を確認します。また、室返却期間では自室の返却の操作を行います。

## ※ 「仮予約可」の表示がされている室に限ります。「仮予約可」の表示がされていない室は直接運用者に 電話等でご連絡ください。

【予約画面】

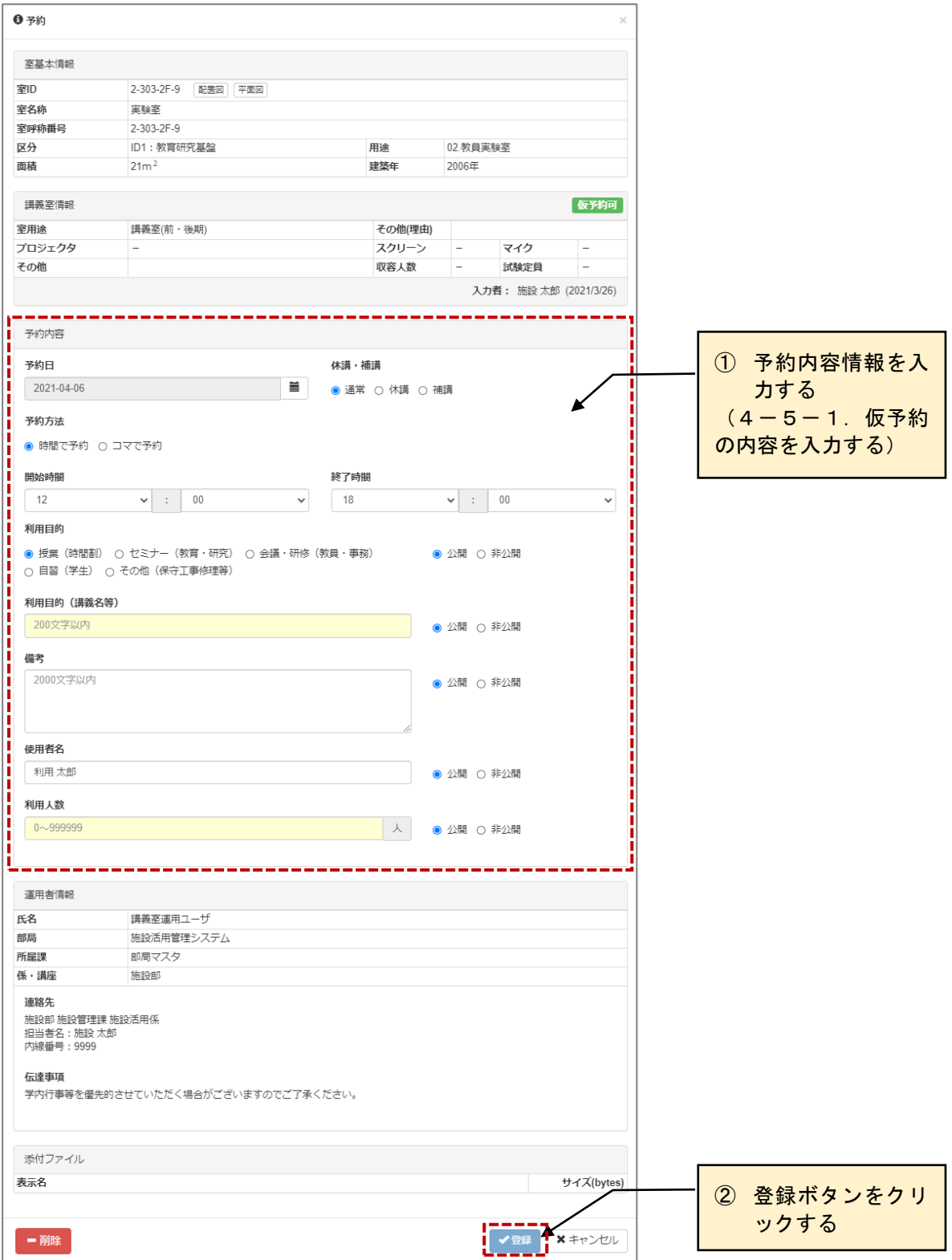

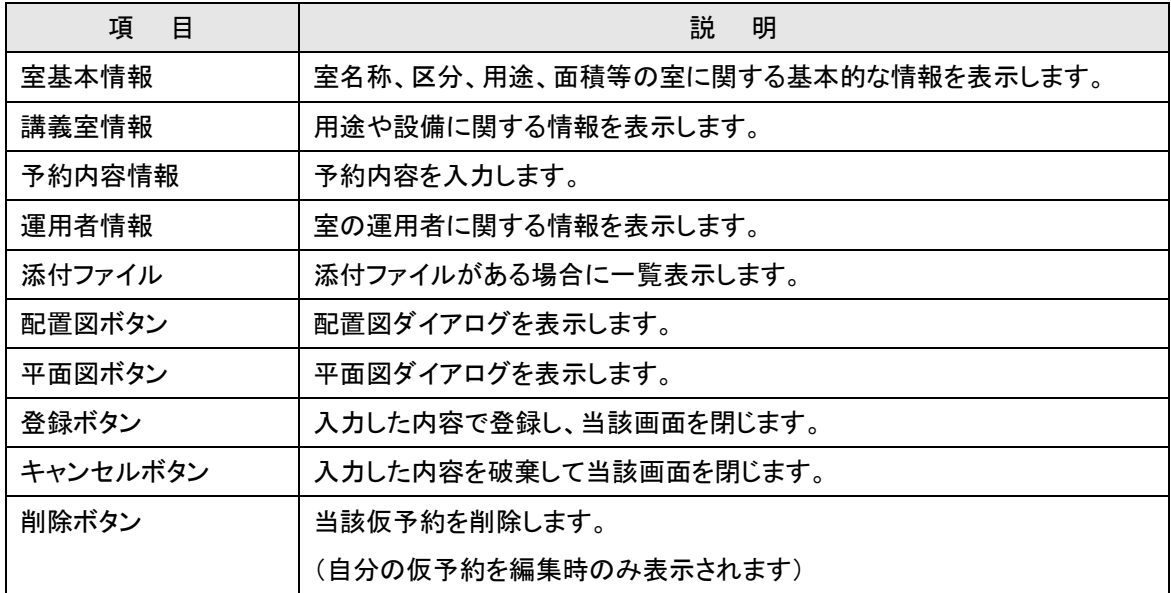

# <span id="page-27-0"></span>2-5-1.仮予約の内容を入力する

仮予約の入力内容について説明します。

## 【予約画面】

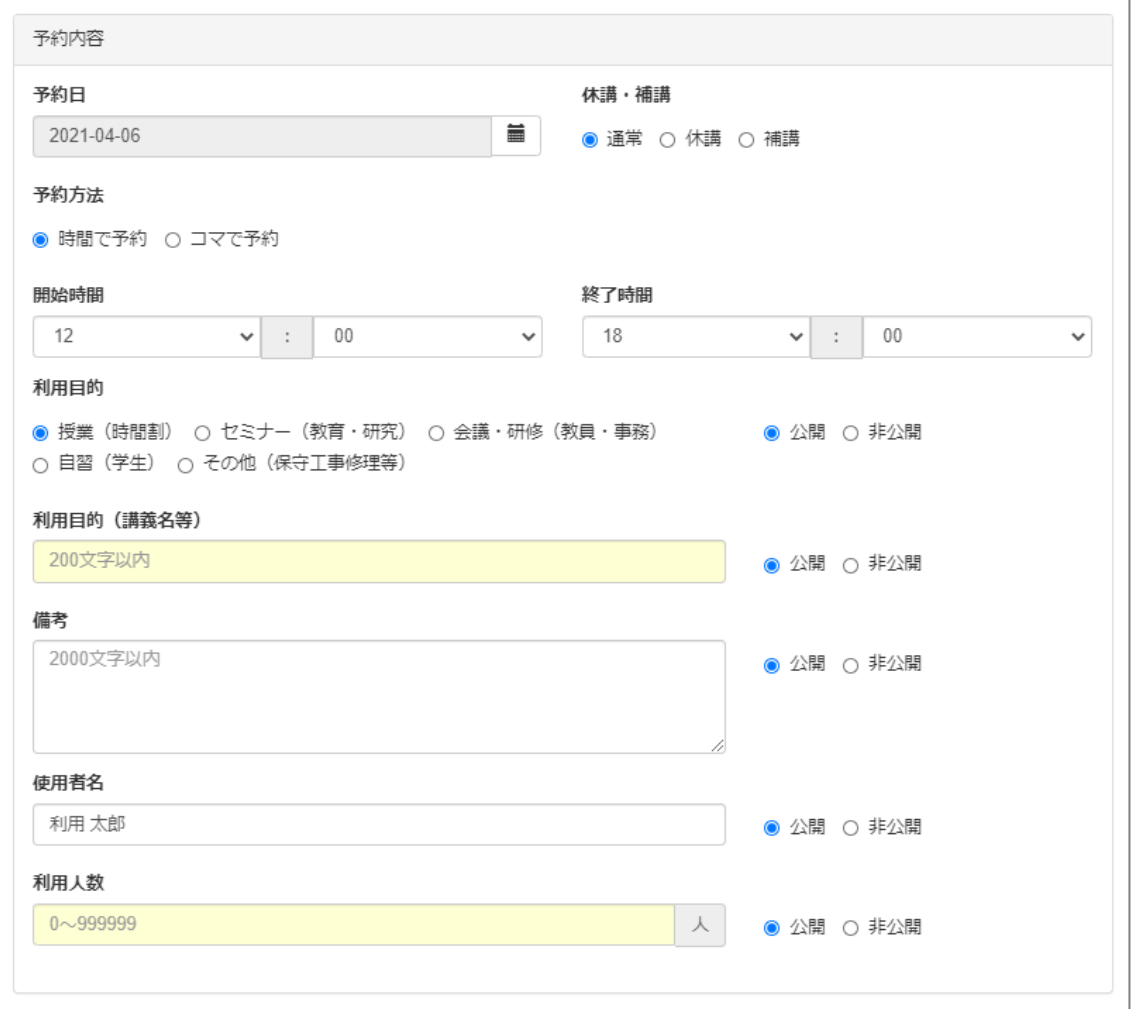

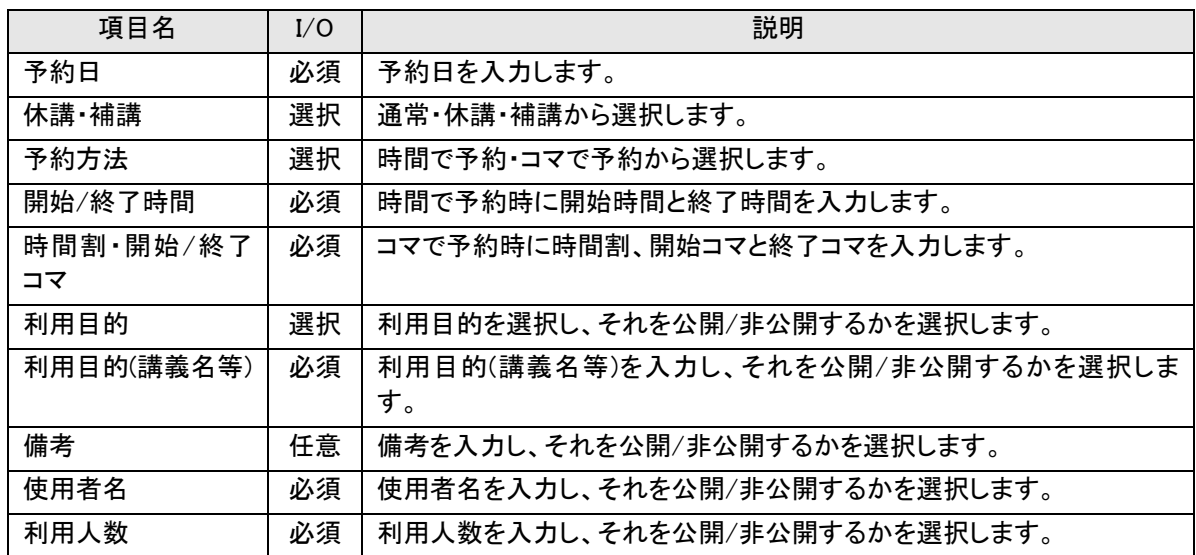

# <span id="page-28-0"></span>**2-6.自身の予約状況を確認する**

利用者が自身の室の予約状況を確認します。また、室返却期間では自室の返却の操作を行います。

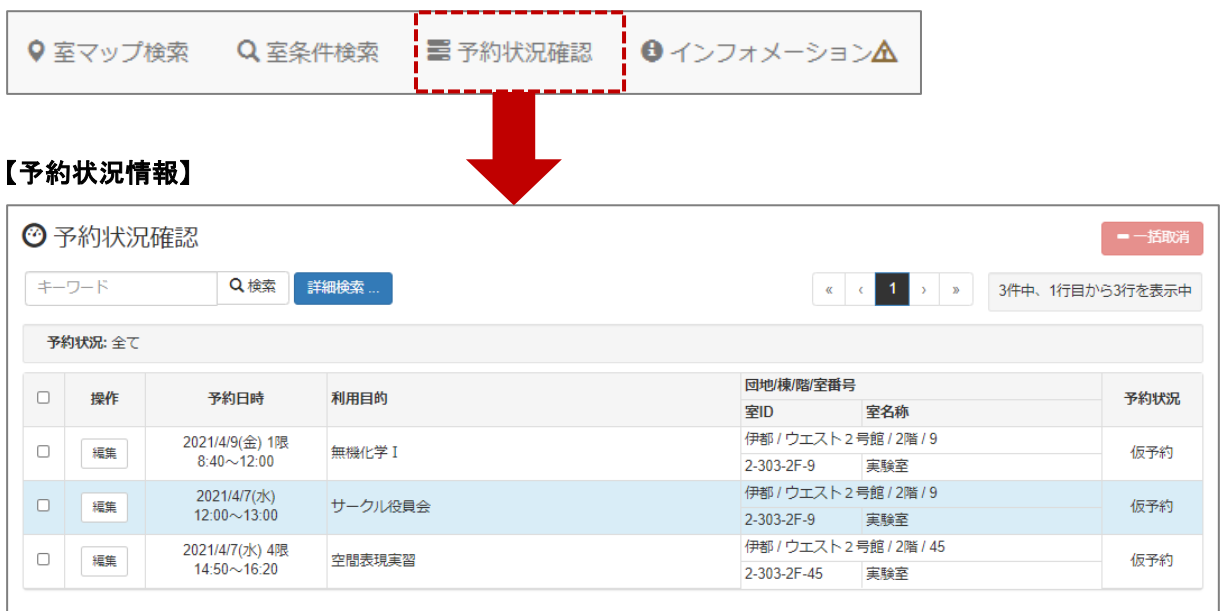

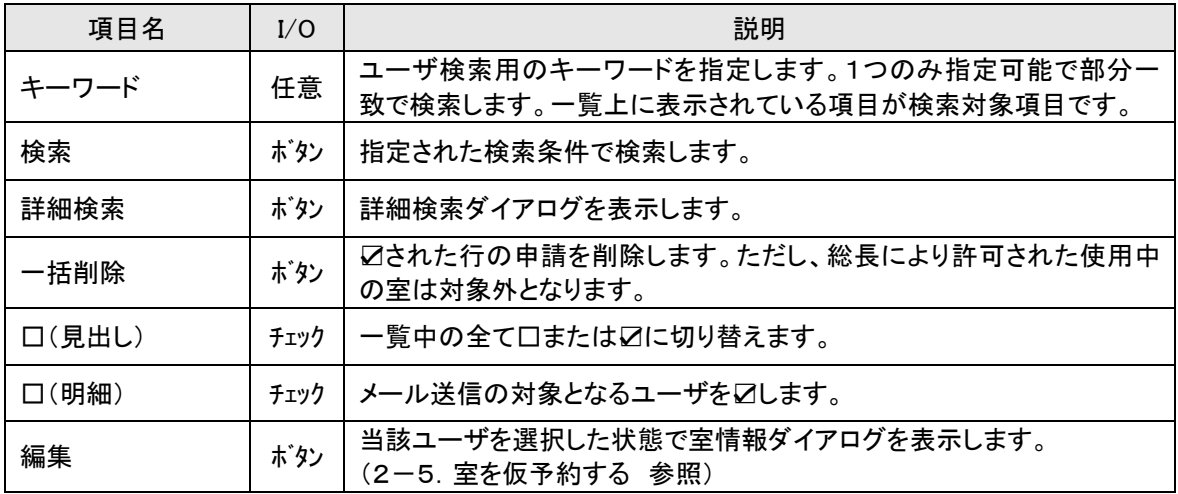

## <span id="page-29-1"></span><span id="page-29-0"></span>**3-1.他の利用者の操作を代行する**

管理者によって、被代行者を割り当てられた利用者は、担当する利用者が行うシステムの操作を代行する ことができます。

操作方法は通常の機能と同じとなりますので、各取扱説明書を参照ください。

#### 【全画面共通メニュー】

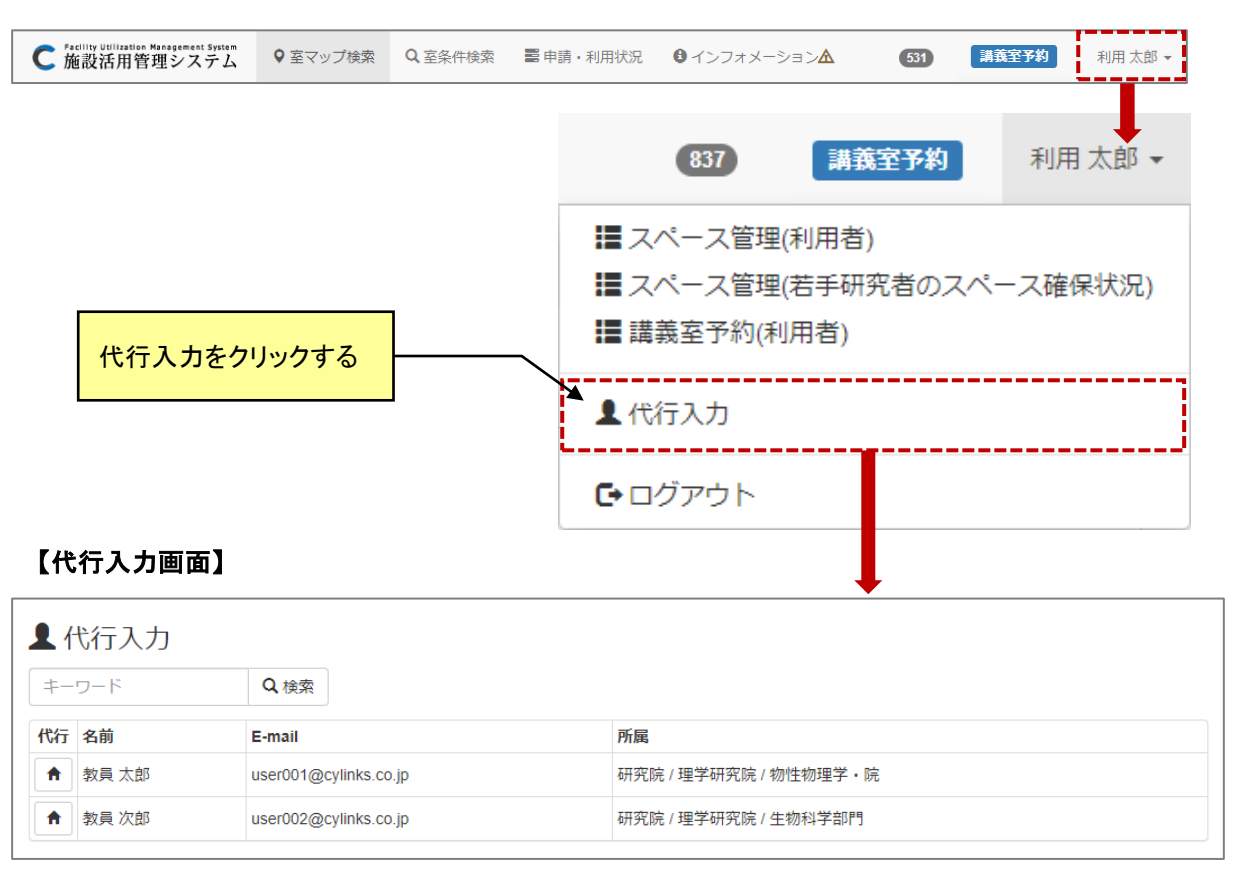

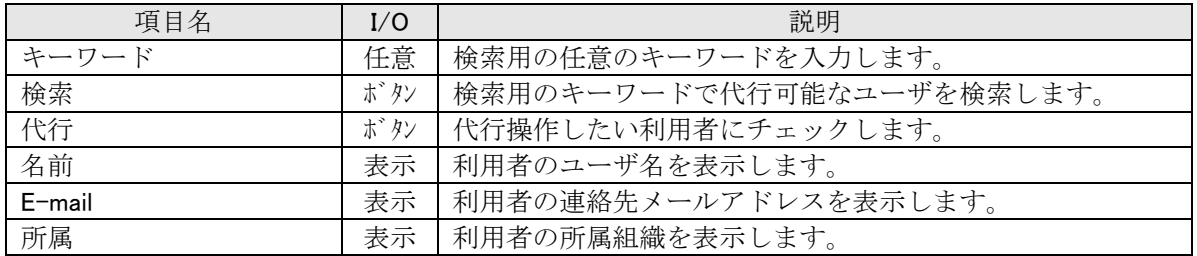

## <span id="page-30-0"></span>**3-2.代行入力時のメニュー表示**

# 【トップメニュー画面(代行入力時)】

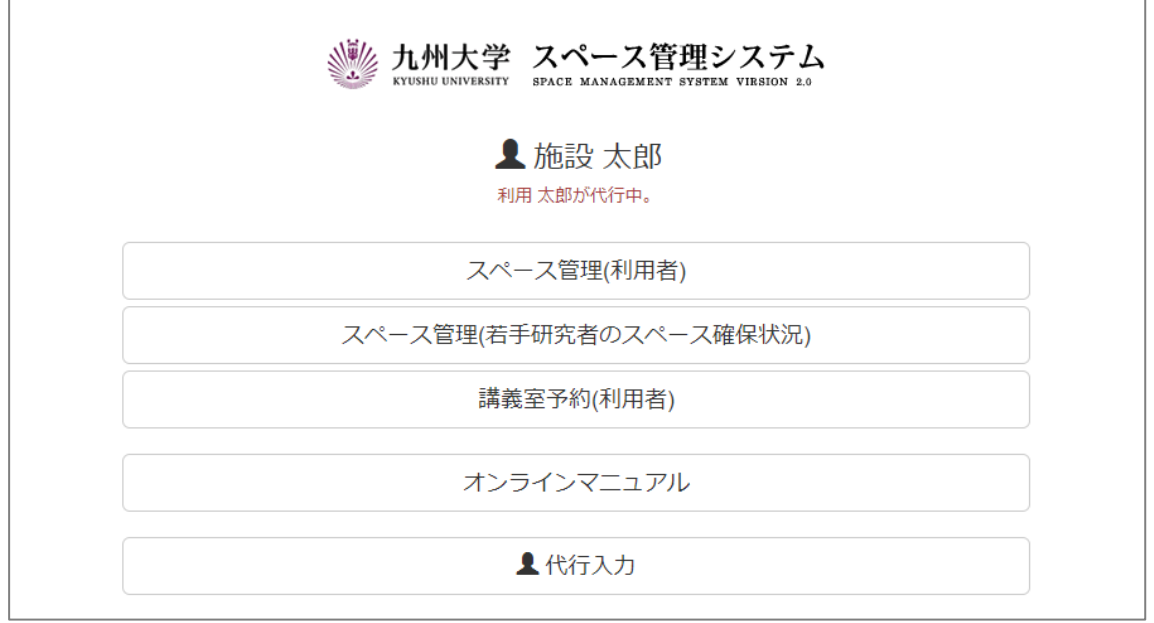

## 【全画面共通メニュー(代行入力時)】

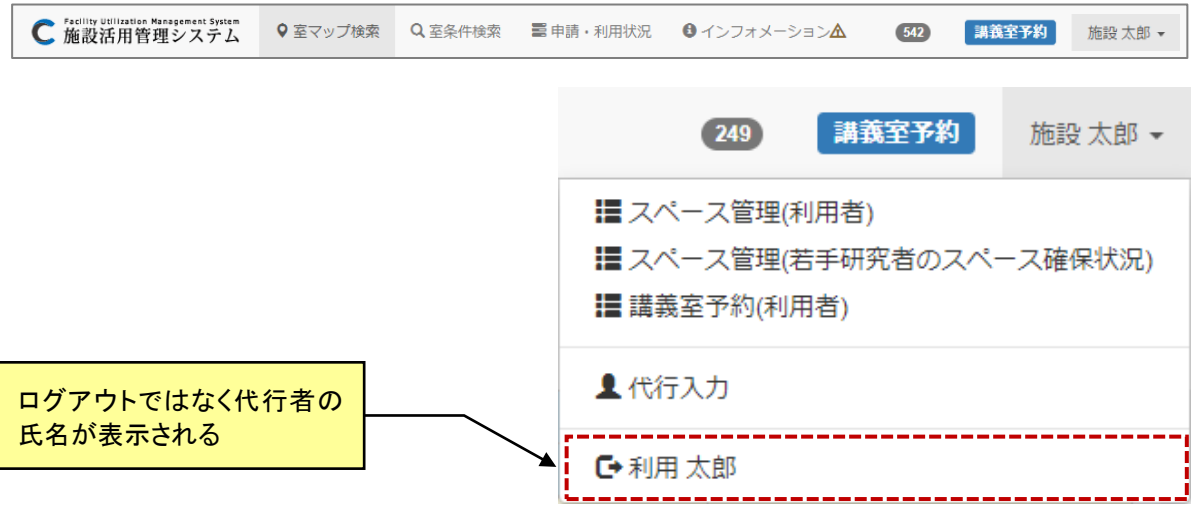